### **RELEASE NOTES**

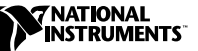

# **IVI<sup>™</sup> DRIVER TOOLSET**

### **Version 1.1**

This document contains installation directions and lists changes to the IVI class specifications that might affect your programs.

# <span id="page-0-0"></span>**Contents**

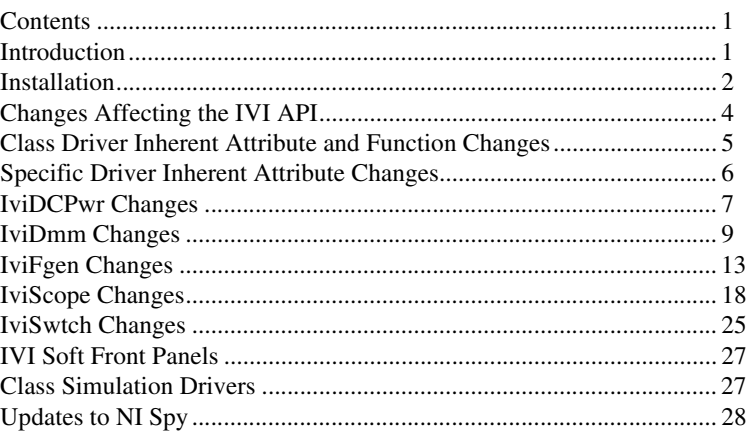

### <span id="page-0-1"></span>**Introduction**

The IVI Driver Toolset 1.1 is a maintenance release of the IVI Driver Library 1.0. This release includes necessary updates for conformance with the IVI specifications. The following summary lists the changes between versions 1.0 and 1.1:

The name of the product changed from IVI Driver Library to IVI Driver Toolset to ensure consistent naming with add-on products for LabVIEW and Measurement Studio, which includes LabWindows/CVI and measurement tools for Visual C++ and Visual Basic.

CVI™, IVI™, Measurement Studio™, National Instruments™, ni.com™, NI-488.2™, NI-DAQ™, NI-VISA™, NI-VXI™, and VirtualBench™ are trademarks of National Instruments Corporation. Product and company names mentioned herein are trademarks or trade names of their respective companies.

- All class drivers are updated to conform to revision 2.0 of the IVI Foundation class specifications for the following classes: DMM, function generator, DC power supply, scope, switch. The DC power supply class replaces the power supply class that was part of the previous release. An AC power supply class specification is currently under development in the Foundation, and will be included in a future release of this product contingent upon the specification's completion.
- The IVI Driver Toolset includes improved interchangeability checking capability, detecting and reporting interchange warnings at the time the warning occurs.
- NI-Spy is improved to display attribute names and error names instead of their hexadecimal equivalents.
- In addition to this release of the toolset. National Instruments is distributing a runtime version of the IVI class drivers, which is available on your CD or from the Instrument Driver Network at ni.com

### <span id="page-1-0"></span>**Installation**

Consider the following issues before installing the IVI Driver Toolset:

- If you already have the IVI Driver Library 1.0 installed, you must uninstall it first and then proceed with the installation of the IVI Driver Toolset 1.1.
- If you plan to use the IVI Driver Toolset with LabVIEW and/or LabWindows/CVI, make sure that you have already installed LabVIEW version 5.1 or greater and/or LabWindows/CVI version 5.0.1 or greater.
- National Instruments recommends that you close all other applications before you install the IVI Driver Toolset.

To use the IVI Driver Toolset for Windows, you must have the following minimum system requirements:

- Windows 2000/NT/9*x* or later
- PC using at least a 133 MHz Pentium class or higher microprocessor
- Minimum of 32 MB of memory
- 40 MB of free hard disk space

To install the IVI Driver Toolset, perform the following steps:

- 1. Insert the IVI Driver Toolset Installation CD into the CD-ROM drive.
- 2. Wait several seconds. Normally, the CD automatically launches the IVI Driver Toolset Installation CD dialog box. If the IVI Driver Toolset Installation CD dialog box does not appear, click **Start»Run** in the

Windows taskbar and enter  $d$ : \setup in the input box, where  $d$  is the letter of your CD-ROM drive. Click **OK** to begin installation.

3. Follow the directions that appear on screen.

#### **Uninstall Considerations**

To uninstall the IVI Driver Toolset, use the Add/Remove Programs item located in Control Panel. Use the same method to uninstall the other components installed by the IVI Driver Toolset, such as the IVI Engine, NI-DAQ 6.7, and NI-488.2. To uninstall specific drivers, run the uninstall programs located in the Start menu under the VXIpnp\Uninstall Drivers folder.

#### **Installed Components**

The IVI Driver Toolset installs the following components:

- IVI Soft Front Panels (VirtualBench 2.6). If you are currently using an earlier version of VirtualBench you must do one of the following:
	- Run the VirtualBench uninstall program.
	- Install IVI Soft Front Panels in a different location by selecting the **Component** button for the **Utilities** option in the IVI Driver Toolset installation program, and then click the **Browse** button located next to the IVI Soft Front Panels option.
- The IVI Engine, the LabWindows/CVI Run-Time Engine, NI-VISA, NI-DAQ, and Measurement & Automation Explorer. Installation disk images for these components are located on the IVI Driver Toolset CD in the following subdirectories:

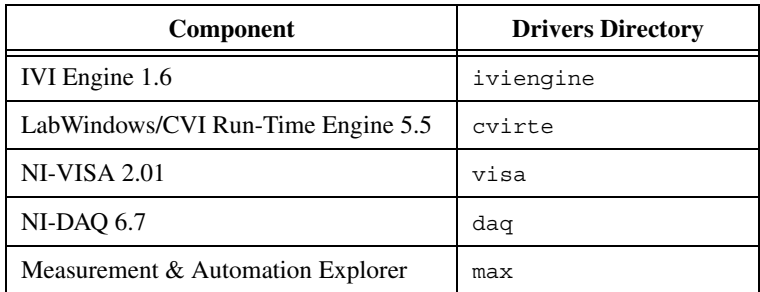

The IVI Driver Toolset CD contains the installation disk image for NI-488.2 for Windows version 1.6 in the gpib subdirectory.

• If you select to install IVI Soft Front Panels, the IVI Driver Toolset installs a minimal installation of NI-DAQ 6.7. For a complete installation of NI-DAQ, run the DAQ Designer in the DAQ directory.

- If LabWindows/CVI is installed on your computer, the IVI Driver Toolset installs the following instrument driver files for each specific driver in the cvi\instr directory:
	- Source file  $(*.c)$
	- Include file  $(*.h)$
	- Import library file (\*.lib)
	- Function panel files  $(* . f p and *, sub)$
	- Help file (\*.hlp)
	- Readme file (\*.txt)
- If LabWindows/CVI is not installed on your computer, the IVI Driver Toolset installs the above files in the VXI*plug&play* directories. The instrument driver dynamic link library (\*.dll) file is always installed in either the vxipnp\win95\bin or vxipnp\winnt\bin directory.
- If you use Windows 95 and do not have DCOM installed, you will encounter the following error message upon launching setup.exe: "A required .DLL file, OLEPRO32.DLL, was not found." Please install DCOM by running the DCOM installer from the \DCOM98 directory on the IVI Driver Toolset CD.

# <span id="page-3-0"></span>**Changes Affecting the IVI API**

Since the initial release of the IVI class specifications by the IVI Foundation in August of 1998, the membership has reviewed those specifications and determined that significant modifications and updates were needed. This update was required to better reflect the behavior of the instruments that the specifications encompass, and to include input from several large instrument vendors that joined the Foundation subsequent to the initial release of the specifications.

As a result of the change in the IVI class specifications, National Instruments has updated our IVI Driver Toolset to conform to the IVI Foundation's new class API specifications. This portion of the release notes summarizes the changes that are incorporated into the class specifications and describes their effect on all the components of the toolset. In addition, this section covers the guidelines to update your applications to use the new version of the toolset, which is compliant with the new IVI class specifications.

# <span id="page-4-0"></span>**Class Driver Inherent Attribute and Function Changes**

As a result of the changes in the Inherent Capabilities specified by the IVI Foundation, the following attributes and functions were changed in all class drivers. The following functions and attributes were added, modified, or removed.

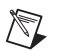

**Note** Identical changes apply to the LabVIEW VIs and properties of the same name.

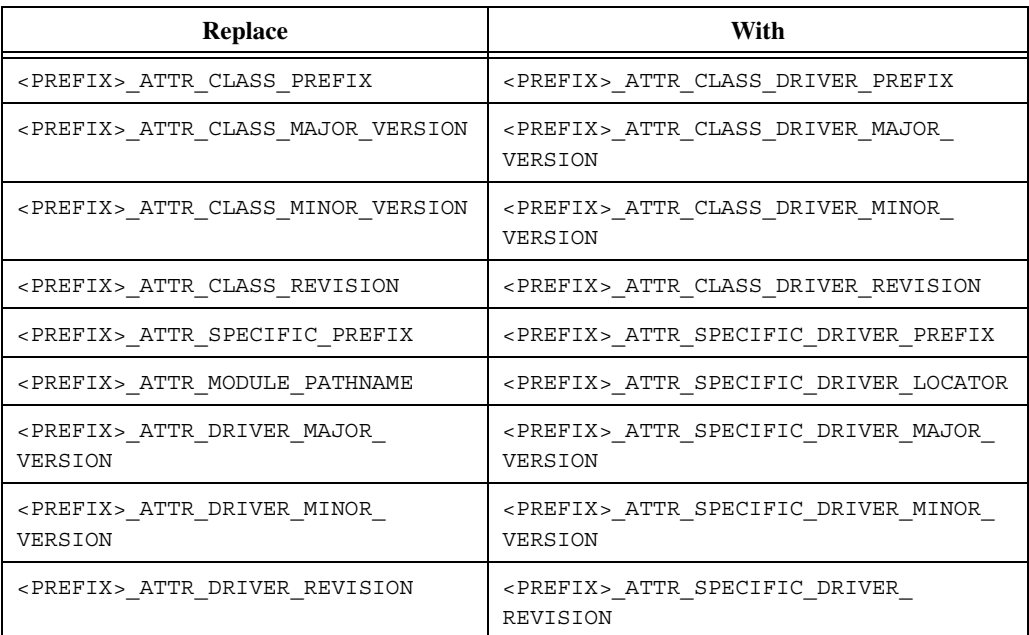

1. The following attributes were renamed in the class drivers:

2. The following attributes were added to the class drivers:

<PREFIX>\_ATTR\_CLASS\_DRIVER\_VENDOR <PREFIX>\_ATTR\_CLASS\_DRIVER\_DESCRIPTION <PREFIX>\_ATTR\_CLASS\_DRIVER\_CLASS\_SPEC\_MAJOR\_VERSION <PREFIX>\_ATTR\_CLASS\_DRIVER\_CLASS\_SPEC\_MINOR\_VERSION <PREFIX>\_ATTR\_SPECIFIC\_DRIVER\_VENDOR <PREFIX>\_ATTR\_SPECIFIC\_DRIVER\_DESCRIPTION <PREFIX>\_ATTR\_SPECIFIC\_DRIVER\_CLASS\_SPEC\_ MAJOR\_VERSION

<PREFIX>\_ATTR\_SPECIFIC\_DRIVER\_CLASS\_SPEC\_ MINOR\_VERSION <PREFIX>\_ATTR\_INSTRUMENT\_FIRMWARE\_REVISION <PREFIX>\_ATTR\_INSTRUMENT\_MANUFACTURER <PREFIX>\_ATTR\_INSTRUMENT\_MODEL <PREFIX>\_ATTR\_SUPPORTED\_INSTRUMENT\_MODELS <PREFIX>\_ATTR\_IO\_SESSION\_TYPE (Not available in LabVIEW) <PREFIX>\_ATTR\_IO\_SESSION (Not available in LabVIEW) 3. The following attributes were removed from the class drivers: <PREFIX>\_ATTR\_ENGINE\_MAJOR\_VERSION <PREFIX>\_ATTR\_ENGINE\_MINOR\_VERSION <PREFIX>\_ATTR\_ENGINE\_REVISION 4. The following functions were added to the class drivers:

<prefix>\_InitWithOptions

<prefix>\_GetSpecificDriverCHandle (Not available in LabVIEW)

# <span id="page-5-0"></span>**Specific Driver Inherent Attribute Changes**

As a result of the changes in the Inherent Capabilities specified by the IVI Foundation, the following attributes were changed in all specific drivers. The following attributes were added, modified or removed.

**Note** Identical changes apply to the LabVIEW VIs and properties of the same name.

1. The following attributes were renamed in the specific drivers:

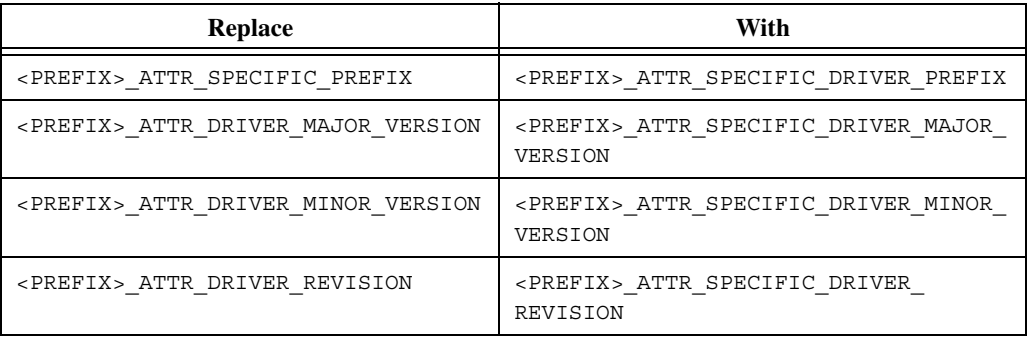

 $\mathbb N$ 

2. The following attributes were added to the specific drivers: <PREFIX>\_ATTR\_SPECIFIC\_DRIVER\_VENDOR <PREFIX>\_ATTR\_SPECIFIC\_DRIVER\_DESCRIPTION <PREFIX>\_ATTR\_SPECIFIC\_DRIVER\_CLASS\_SPEC\_ MAJOR\_VERSION <PREFIX>\_ATTR\_SPECIFIC\_DRIVER\_CLASS\_SPEC\_ MINOR\_VERSION <PREFIX>\_ATTR\_INSTRUMENT\_FIRMWARE\_REVISION <PREFIX>\_ATTR\_INSTRUMENT\_MANUFACTURER <PREFIX>\_ATTR\_INSTRUMENT\_MODEL <PREFIX>\_ATTR\_SUPPORTED\_INSTRUMENT\_MODELS <PREFIX>\_ATTR\_IO\_SESSION\_TYPE (Not available in LabVIEW) <PREFIX>\_ATTR\_IO\_SESSION (Not available in LabVIEW) 3. The following attributes were removed from the specific drivers: <PREFIX>\_ATTR\_ENGINE\_MAJOR\_VERSION <PREFIX>\_ATTR\_ENGINE\_MINOR\_VERSION <PREFIX>\_ATTR\_ENGINE\_REVISION

### <span id="page-6-0"></span>**IviDCPwr Changes**

In the initial release of the IVI specifications, both AC and DC power supplies were grouped together in one class called IviPower. This class specification was very generic and did not represent the instruments in that class very well. As a result, the IviPower specification was obsoleted and replaced by two separate specifications: IviDCPwr and IviACPwr. Currently, only the IviDCPwr specification is finalized and consequently the IVI Driver Toolset contains a class driver that complies with this specification.

#### **Example Programs**

The example programs that ship with the toolset are updated to reflect these changes. The LabVIEW example program for the IviDCPwr class is found in the labview\examples\instr\iviclass.llb directory:

• **IviDCPwr [MSR]- Output DC Volts.vi**—Instructs the instrument to output a DC voltage. The VI then checks to see if an overvoltage or overcurrent condition occurred.

The LabWindows/CVI sample program is found in the cvi\samples\iviclass directory:

• **IviDCPwr.prj**—Demonstrates basic use of the IviDCPwr class driver by instructing the instrument to output a DC voltage.

### **Guidelines for Updating Your Application**

Since the IviDCPwr class is a new class in this release of the toolset and it does not map very well to the old IviPower class, we do not recommend that you update your application. Although it might be possible to do so in simple cases, it is generally not recommended. To bring your application up to date, we recommend that you familiarize yourself with the new IviDCPwr API by reading the appropriate sections in the *IVI Driver Toolset User Manual* and the online help, and then recreate your application using the new drivers.

 $\mathbb{N}$ 

**Note** Since many of the inputs to the LabVIEW driver are modified from constants to enumerated types and vice versa, it is imperative that you recreate front panel controls or indicators, or block diagram constants that you created using the automatic "Create Control" (or Indicator or Constant). In some cases, even the enumerations and values of the enumerated types are changed, so even if a control looks identical, it might not have the same values.

### **Instrument-Specific Drivers Affected**

To use these new class drivers you also must use updated instrument-specific drivers as well. These are updated as part of the installation of the IVI Driver Toolset. The old instrument-specific drivers are updated to work with the new IviDCPwr class driver. Below is a list of all current IviDCPwr drivers:

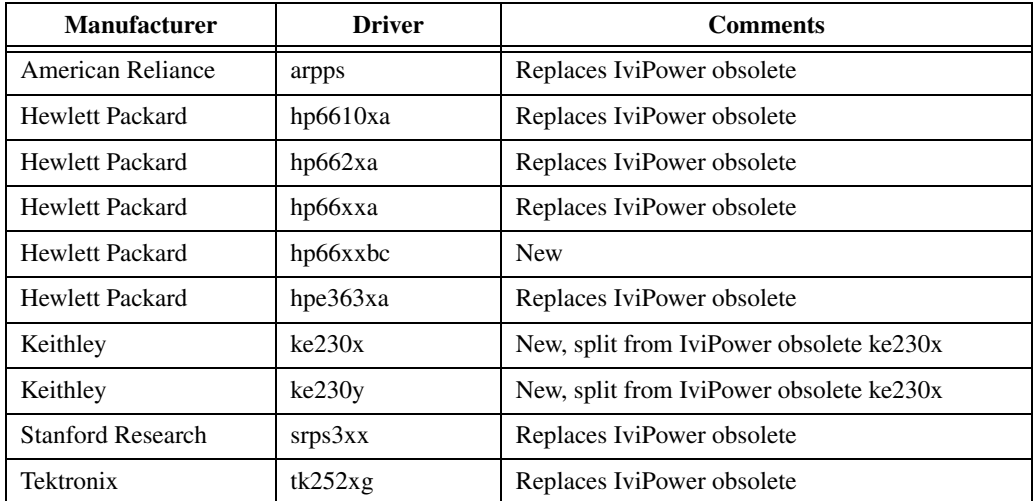

### **Co-Existing IviPower with IviDCPwr**

National Instruments discourages installing the new IviDCPwr class on a system that contains the obsolete IviPower class. Under such circumstances, both the IviDCPwr drivers and the IviPower drivers might behave unexpectedly. However, it might be necessary for the two classes to coexist on the same system. If this is the case, the following issues must be carefully considered for the drivers to operate properly.

- Most of the new IviDCPwr-specific driver installers install files with the same name as the obsolete IviPower drivers. Because of this, running a new IviDCPwr-specific driver installer replaces the corresponding IviPower driver already installed on the system. Therefore, before installing a new IviDCPwr-specific driver, the corresponding IviPower driver must be renamed.
- The ivi. ini file contains configuration information on all the drivers installed in the system. Since most of the new IviDCPwr-specific drivers have the same prefixes as the obsolete IviPower-specific drivers, installing a new IviDCPwr-specific driver overwrites the corresponding IviPower-specific driver's configuration information in the ivi.ini file. To prevent this, either rename the ivi.ini file before installing IVI Driver Toolset 1.1 or rename the sections in ivi.ini that contains configuration information for the obsolete IviPower-specific drivers.
- Before you install IVI Driver Toolset 1.1, IVI Driver Library 1.0 must be uninstalled from the system. Uninstalling IVI Driver Library 1.0 deletes the IviPower class driver from the system. To preserve the IviPower class driver, copy the ivipower.dll file into the VXIPNP\Win95(or WinNT)\BIN directory.

# <span id="page-8-0"></span>**IviDmm Changes**

As a result of the changes that resulted in the IviDmm 2.0 specification, the following attributes and functions were added, modified or removed in the IviDmm class driver.

 $\mathbb{N}$ 

**Note** Identical changes apply to the LabVIEW VIs and properties of the same name.

1. The IviDmm 2.0 specifications no longer define a "miscellaneous extension group." Instead, an extension capability group is created for each attribute that existed in the "miscellaneous extension group." A high-level function is provided to access each attribute. You can change your application to use these high-level functions to replace

set/get calls for these attributes. The affected attributes and the corresponding function are as follows:

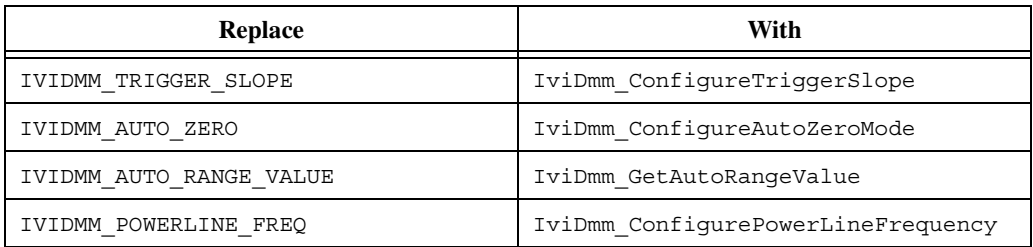

2. Diode, Continuity, Conductance, and Charge extended measurement types have been removed from the IviDmm 2.0 specifications. You must substitute an occurrence of the following values in your code by the specific driver-defined values:

IVIDMM\_VAL\_DIODE IVIDMM\_VAL\_COULOMBS IVIDMM\_VAL\_CONTINUITY IVIDMM\_VAL\_SIEMENS

3. Substitute the following defined values for IVIDMM\_POWERLINE\_FREQ by the explicit real value:

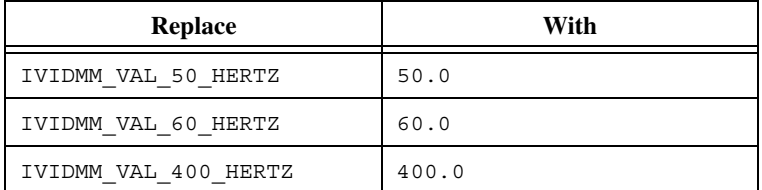

4. You must make several changes to the IviDmm Base Capabilities group. First, substitute a call to IviDmm\_Configure with IviDmm\_ConfigureMeasurement and IviDmm\_ConfigureACBandwidth. ConfigureMeasurement specifies resolution in **Absolute Digits** rather than digits of precision. You must first convert the resolution in digits of precision to absolute units using the following formulas:

$$
Digits = \log_{10}\left(\frac{MeasurementRange}{Absolute Resolution}\right)
$$

*Absolute Resolution* = 
$$
\left(\frac{MeasurementRange}{(10)^{Digits}}\right)
$$

For example, substitute the first line of code with the next two calls:

```
IviDmm_Configure (vi, IVIDMM_VAL_AC_VOLTS, 100.0, 
  IVIDMM_VAL_4_5_DIGITS, 20.0, 1000.0);
IviDmm_ConfigureMeasurement (vi, 
  IVIDMM_VAL_AC_VOLTS, 100.0, 0.001);
IviDmm_ConfigureACBandwidth (vi, 20.0, 1000.0);
```
Next, change all occurrences of ATTR\_RESOLUTION to ATTR\_RESOLUTION\_ABSOLUTE. Verify that the value you set this attribute to is in absolute units of precision.

- You only call IviDmm ConfigureACBandwidth if your measurement function is set to an AC Volts or Current measurement.
- The resolution parameter is ignored if the value of the 'range' parameter is IVIDMM\_VAL\_AUTO\_RANGE\_ON.
- 5. Fahrenheit temperature measurements are removed from the IviDmm 2.0 specifications. To obtain readings in Fahrenheit, you must use the IVIDMM\_VAL\_TEMPERATURE defined value for the IVIDMM\_ATTR\_FUNCTION attribute. After you use one of the measurement functions to obtain a reading, convert the result from degrees Celsius to Fahrenheit in your application.
- 6. Substitute all occurrences of IVIDMM\_VAL\_SW\_TRIG\_FUNC with IVIDMM\_VAL\_SOFTWARE\_TRIG. This is the new defined value for a software trigger source for the ATTR\_TRIGGER\_SOURCE and ATTR\_SAMPLE\_TRIGGER attributes. Change all calls to IviDmm\_SendSWTrigger to IviDmm\_SendSoftwareTrigger.
- 7. The IviDmm\_CalculateAccuracy function is removed from the class specifications. You must perform accuracy calculations in your application or call the specific driver's CalculateAccuracy function if it implements one. The following error codes also are removed. You must not check for these errors in you code:

IviDmm\_ERROR\_ACCURACY\_UNKNOWN

IviDmm\_ERROR\_ACCURACY\_UNKNOWN\_WHILE\_AUTORANGING

#### **Example Programs**

The example programs that ship with the toolset are updated to reflect these changes. The LabVIEW example programs for the IviDmm class is found in the labview\examples\instr\iviclass.llb directory:

- **IviDmm Single-Point Measurement.vi**—Uses immediate triggering to read a single measurement from the instrument.
- **IviDmm [MP] Multi-point Measurement.vi**—Reads multiple measurements from the instrument based on multiple triggers and multiple measurements per trigger. This VI uses immediate triggering for both the measurement trigger and the sample trigger.

The LabWindows/CVI sample program is found in the cvi\samples\iviclass directory:

• **ividmm.prj**—Demonstrates basic use of the IviDmm class driver. This project uses immediate triggering to read a single measurement from the instrument.

#### **Updating Your Application**

To update your application to be compliant with the new version of the IVI Driver Toolset, you must start by familiarizing yourself with the various changes that are implemented in the driver by reading the previous section. Once you do that, you can assess what functions or attributes you use in your application that have either been modified or removed from the driver. You then need to substitute each of those functions with the appropriate replacement(s). Here is an example of a code snippet update to the new IviDmm class driver:

IviDmm Init ("Logical Name", VI TRUE, VI TRUE, &dmm); IviDmm\_Configure (dmm, IVIDMM\_AC\_VOLTS, 100.0, IVIDMM\_VAL\_4\_5\_DIGITS, 20.0, 1000.0); IviDmm Read (dmm, MaxTime, &measurement); IviDmm\_Close (dmm);

By comparing the code above to the changes listed earlier in this section, notice that the IviDmm\_Configure function is replaced with IviDmm\_ConfigureMeasurement and IviDmm\_ConfigureACBandwidth and that you must convert the resolution into absolute units. Therefore, modify the code above to replace the IviDmm\_Configure function with the following:

```
IviDmm_ConfigureMeasurement (dmm, IVIDMM_AC_VOLTS, 
 100.0, 0.001);
IviDmm_ConfigureACBandwidth (dmm, 20.0, 1000.0);
```
**Note** Since many of the inputs to the LabVIEW driver are modified from constants to enumerated types and vice versa, it is imperative that you recreate front panel controls or indicators, or block diagram constants that you created using the automatic "Create Control" (or Indicator or Constant). In some cases, even the enumerations and values of the enumerated types are changed, so even if a control looks identical, it might not have the same values.

#### **Instrument-Specific Drivers Affected**

If you use these new class drivers, you also must use updated instrument-specific drivers. These are updated as part of the installation of the IVI Driver Toolset. All of the old instrument-specific drivers are

 $\mathbb{N}$ 

updated to work with the new IviDmm class driver. Below is a list of all current IviDmm drivers:

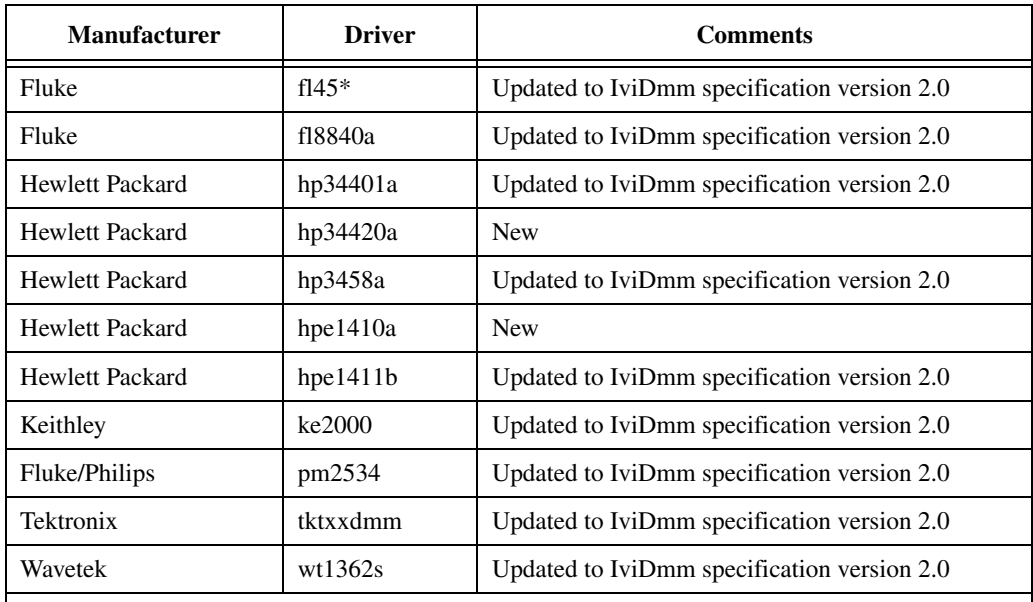

\* The prefix for this driver was changed from uppercase FL45 to lowercase fl45 for consistency with all other drivers. All direct calls to this driver must be corrected. This change does not affect the LabVIEW driver.

# <span id="page-12-0"></span>**IviFgen Changes**

As a result of the changes in the IviFgen 2.0 specification, the following attributes and functions were added, modified, or removed in the IviFgen class driver.

 $\mathbb{N}$ 

**Note** Identical changes apply to the LabVIEW VIs and properties of the same name.

1. Replace all calls to IviFgen EnableOutput and IviFgen\_DisableOutput with calls to IviFgen\_ConfigureOutputEnabled.

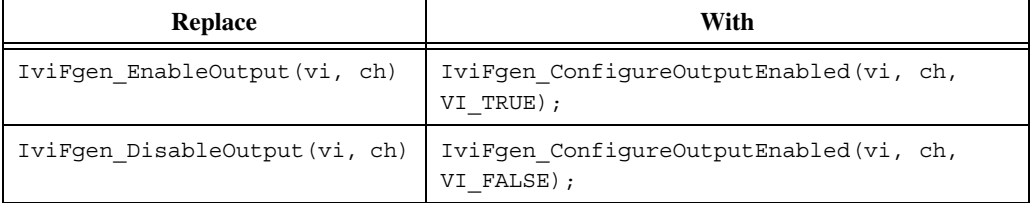

2. When accessing the IVIFGEN ATTR\_OUTPUT\_IMPEDANCE attribute (either from the IviFgen\_Set,Get, or Check attribute functions or from IviFgen\_ConfigureOutputImpedance), make the following replacements:

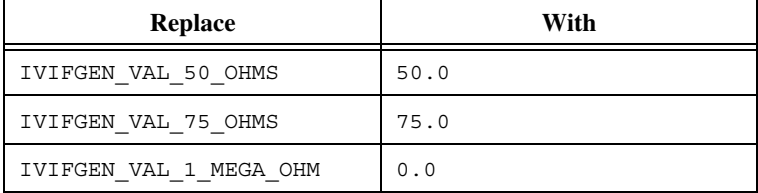

3. When accessing the IVIFGEN ATTR REF CLOCK SOURCE attribute (either from the IviFgen\_Set, Get, or Check attribute functions or from IviFgen\_ConfigureRefClockSource), make the following replacements:

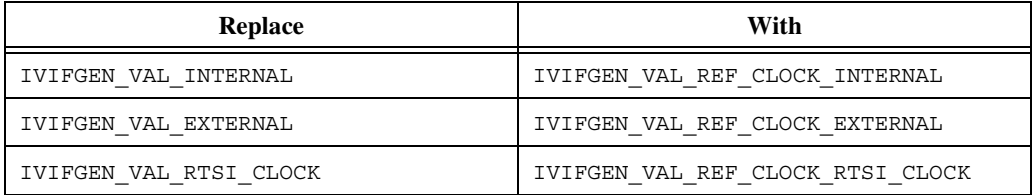

#### 4. Changes to the trigger model:

The IVIFGEN ATTR\_OPERATION\_MODE attribute is added to the fundamental capabilities group. Because it is part of the fundamental capabilities group, you must set this attribute in your application. If your application does not trigger the function generator, set this attribute to IVIFGEN\_VAL\_OPERATE\_CONTINUOUS. You can then remove all calls to IviFgen\_ConfigureTrigger used to set the trigger source to immediate.

If your application triggers the function generator, set this attribute to IVIFGEN\_VAL\_OPERATE\_BURST. Replace calls to IviFgen\_ConfigureTrigger with calls to IviFgen\_ConfigureTriggerSource and IviFgen\_ConfigureBurstCount.

The IVIFGEN ATTR TRIGGER COUNT attribute is replaced with the IVIFGEN\_ATTR\_BURST\_COUNT attribute.

The defined value IVIFGEN\_VAL\_GENERATE\_CONTINUOUS for the IVIFGEN\_ATTR\_TRIGGER\_COUNT attribute is removed. To generate a signal continuously, set the IVIFGEN ATTR\_OPERATION\_MODE attribute to IVIFGEN\_VAL\_OPERATE\_CONTINUOUS. To generate a signal continuously after receiving a trigger, set the

IVIFGEN\_ATTR\_BURST\_COUNT attribute to the instrument-specific defined value for continuous generation.

5. Replace all calls to IviFgen EnableAM and IviFgen DisableAM with calls to IviFgen\_ConfigureAMEnabled and IviFgen\_ConfigureAMSource.

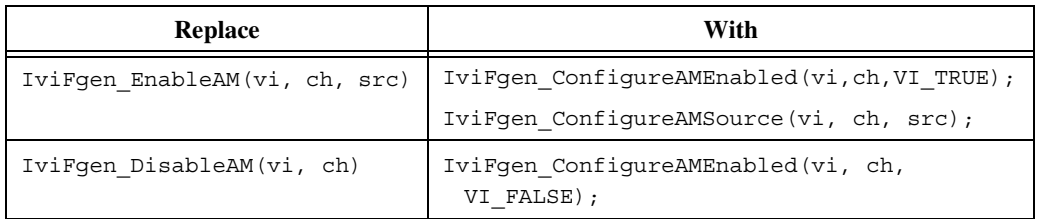

6. When accessing the IVIFGEN\_ATTR\_AM\_SOURCE attribute (either from the IviFgen\_Set-,Get-, or Check Attribute functions or from IviFgen\_ConfigureAMSource), make the following replacements:

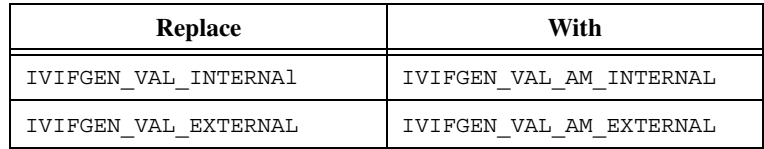

7. When accessing the IVIFGEN ATTR AM\_INTERNAL\_WAVEFORM attribute (either from the IviFgen\_Set-,Get-, or Check Attribute functions or from IviFgen\_ConfigureAMInternal), make the following replacements:

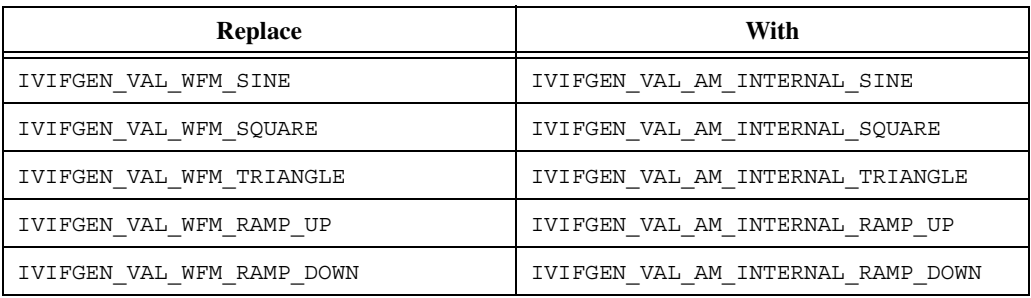

8. Replace all calls to IviFgen EnableFM and IviFgen DisableFM with calls to IviFgen\_ConfigureFMEnabled and IviFgen\_ConfigureFMSource.

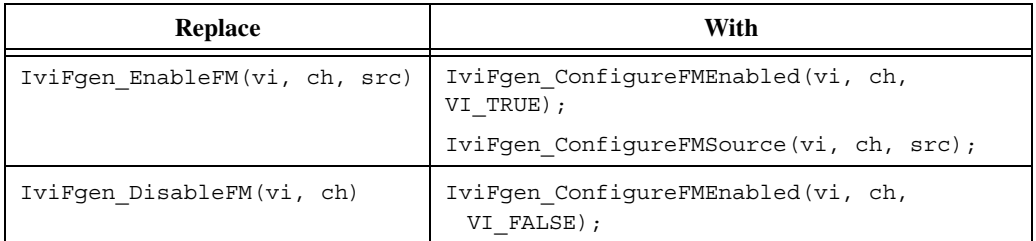

9. When accessing the IVIFGEN ATTR FM SOURCE attribute (either from the IviFgen Set-,Get-, or Check Attribute functions or from IviFgen\_ConfigureFMSource), make the following replacements:

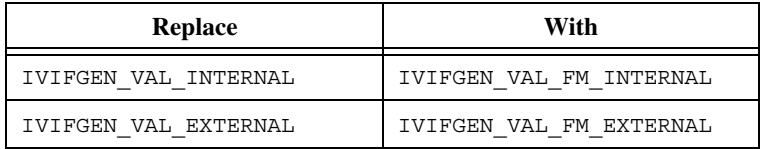

10. When accessing the IVIFGEN\_ATTR\_FM\_INTERNAL\_WAVEFORM attribute (either from the IviFgen\_Set-,Get-, or Check attribute functions or from IviFgen\_ConfigureFMInternal), make the following replacements:

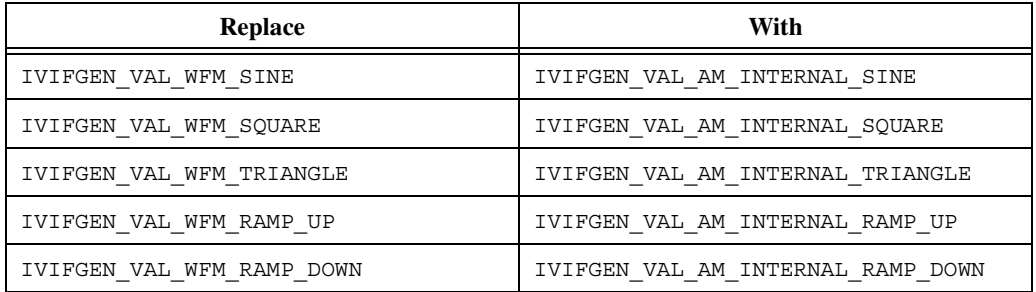

- 11. Substitute all occurrences of IVIFGEN\_VAL\_SW\_TRIG\_FUNC with IVIFGEN\_VAL\_SOFTWARE\_TRIG. This is the new defined value for a software trigger source for the IVIFGEN\_ATTR\_TRIGGER\_SOURCE attribute. Change all calls to IviFgen\_SendSWTrigger to IviFgen\_SendSoftwareTrigger.
- 12. The trigger source value IVIFGEN VAL GPIB GET is removed. Replace all instances of it with the instrument-specific defined value.
- 13. The IviFgen InitiateGeneration and IviFgen\_AbortGeneration functions no longer must be called. If your application does not need to explicitly start and stop signal generation, you do not need to call these functions. However, if your

application does call them, you do *not* need to remove them for your application to continue behaving correctly.

#### **Example Programs**

The example programs that ship with the toolset are updated to reflect these changes. The following LabVIEW example programs for the IviFgen class are found in the labview\examples\instr\iviclass.llb directory:

- **IviFgen [ARB] Generate Arb Wfm.vi**—Instructs the instrument to generate an arbitrary waveform.
- **IviFgen [SEQ] Generate Arb Sequence.vi**—Defines a sequence that contains two arbitrary waveforms of equal length and then instructs the instrument to generate the sequence.
- **IviFgen [STD] Generate Std Wfm.vi**—Instructs the instrument to generate a standard waveform.

The LabWindows/CVI sample program is found in the cvi\samples\iviclass directory:

• **ivifgen.prj**—Demonstrates basic use of the IviFgen class driver by generating a standard waveform.

### **Guidelines for Updating Your Application**

To update your application to be compliant with the new version of the IVI Driver Toolset, you need to start by familiarizing yourself with the various changes that are implemented in the driver by reading the previous section. Once you do that, you can assess what functions or attributes you use in your application that have either been modified or removed from the driver. You then need to substitute each of those functions with the appropriate replacement(s). Here is an example of a code snippet update to the new IviFgen class driver:

```
IviFgen Init ("Logical Name", VI TRUE, VI TRUE, &fgen);
IviFgen_ConfigureStandardWaveform (fgen, chanName, 
 IVIFGEN VAL WFM SINE, amplitude, offset, frequency,
 startPhase);
IviFgen EnableOutput (fgen, chanName);
IviFgen_InitiateGeneration (fgen);
IviFgen DisableOutput (fgen, chanName);
IviFgen Close (fgen);
```
By comparing the code above to the changes listed earlier in this section, notice that the IviFgen\_EnableOutput and IviFgen\_DisableOutput functions are replaced with IviFgen\_ConfigureOutputEnabled.

```
Therefore, modify the code above to replace the section that begins with the 
IviFgen_EnableOutput function with the following:
IviFgen ConfigureOutputEnabled (fgen, chanName,
  VI_TRUE);
IviFgen_InitiateGeneration (fgen);
IviFgen_ConfigureOutputEnabled (fgen, chanName, 
  VI FALSE);
```
 $\mathbb{N}$ 

**Note** Since many of the inputs to the LabVIEW driver are modified from constants to enumerated types and vice versa, it is imperative that you recreate front panel controls or indicators, or block diagram constants that you created using the automatic "Create Control" (or Indicator or Constant). In some cases, even the enumerations and values of the enumerated types changed, so even if a control looks identical, it might not have the same values.

### **Instrument-Specific Drivers Affected**

If you use these new class drivers, you also must use updated instrument-specific drivers. These are updated as part of the installation of the IVI Driver Toolset. All of the old instrument-specific drivers are updated to work with the new IviFgen class driver. Below is a list of all current IviFgen drivers:

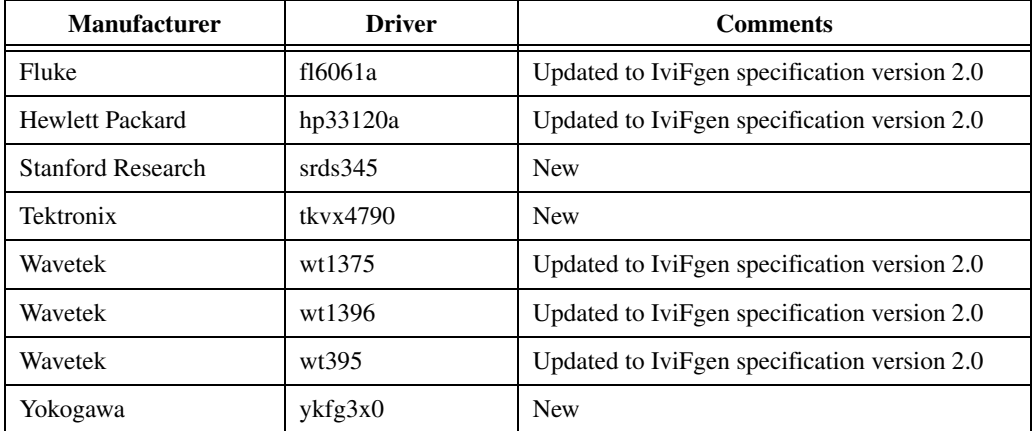

# <span id="page-17-0"></span>**IviScope Changes**

As a result of the changes in the IviScope 2.0 specification, the following attributes and functions were changed in the IviScope class driver. The following functions and attributes were added, modified, or removed.

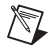

**Note** Identical changes apply to the LabVIEW VIs and properties of the same name.

- 1. Replace the IviScope ConfigureVertical with the IviScope\_ConfigureChannel function calls. The list of parameters remains the same.
- 2. The name of the IVISCOPE ATTR BANDWIDTH changed to IVISCOPE\_ATTR\_MAX\_INPUT\_FREQUENCY. The new attribute name better reflects the original intent of this attribute. The attribute describes the maximum input frequency that the oscilloscope can acquire without attenuating the signal by more than 3 dB. Consequently, the parameter name in the accessor function IviScope\_ConfigureChanCharacteristics changed from bandwidth to maxInputFrequency.
- 3. The following attributes, which defined the position of the first point in the waveform record with respect to the trigger event point, are removed from the specification:

IVISCOPE\_ATTR\_HORZ\_RECORD\_REF\_POSITION IVISCOPE\_ATTR\_TRIGGER\_DELAY\_TIME

They have been replaced with the following attribute:

IVISCOPE\_ATTR\_ACQUISITION\_START\_TIME

Consequently, the IviScope\_ConfigureHorizontal and IviScope\_ConfigureTriggerSource functions had to change. Both functions are removed from the specification and the instrument drivers. The replacement functions better describe the programmer's approach to the configuration of the oscilloscopes. See the function changes below for detailed descriptions of mentioned changes.

4. The Horizontal and Acquisition subsystems of the oscilloscope instrument driver are replaced with a single subsystem—the acquisition subsystem. The acquisition type attribute remained the main configuration parameter that you should start your configuration procedure with. The accessor function for configuring the IVISCOPE\_ATTR\_ACQUISITION\_TYPE changed from IviScope\_ConfigureAcquisition to IviScope\_ConfigureAcquisitionType.

Instead of using the IviScope\_ConfigureHorizontal function, you use the IviScope ConfigureAcquisitionRecord function. The prototypes of the old and new functions are as follows:

- //Prototype using IviScope ConfigureHorizontal
- ViStatus IviScope\_ConfigureHorizontal (ViSession vi, ViReal64 timePerRecord, ViInt32 minimumRecordLength, ViReal64 recordRefPosition);
- //Prototype of IviScope\_ConfigureAcquisitionRecord
- ViStatus IviScope\_ConfigureAcquisitionRecord (ViSession vi, ViReal64 timePerRecord, ViInt32 minimumRecordLength, ViReal64 acqStartTime);

5. The acqStartTime parameter specifies the time of the first point in the waveform record relative to the trigger event point. The value of the acqStartTime is calculated from the recordRefPosition, timePerRecord, and triggerDelayTime parameters using the following formula:

```
acqStartTime = triggerDelayTime - 
  timePerRecord*recordRefPosition/100
```
The description of the triggering subsystem has undergone major changes. Besides the removed attribute

IVISCOPE\_ATTR\_TRIGGER\_DELAY\_TIME, the trigger type and trigger source attributes are redesigned to better model the actual instruments. Immediate triggering is no longer considered a trigger source, but rather a trigger type, which also is true for AC Line triggering. Software triggering, as described by the IVI specifications as the exclusive triggering mode, does not appear to be implemented in the majority of the oscilloscopes. Therefore, the software trigger is removed as a possible trigger type.

The following values are no longer valid for the IVISCOPE\_ATTR\_TRIGGER\_SOURCE attribute:

- IVISCOPE\_VAL\_IMMEDIATE
- IIVISCOPE VAL GPIB GET
- IVISCOPE\_VAL\_SW\_TRIG\_FUNC
- IVISCOPE VAL AC LINE

The valid values for the IVISCOPE\_ATTR\_TRIGGER\_SOURCE attribute are as follows:

- IVISCOPE VAL EXTERNAL
- IVISCOPE\_VAL\_TTL0-7
- IVISCOPE\_VAL\_ECL0-1
- IVISCOPE\_VAL\_PXI\_STAR
- IVISCOPE VAL RTSI 0-6

The following table lists invalid and valid values for the IVISCOPE\_ATTR\_TRIGGER\_SOURCE attribute:

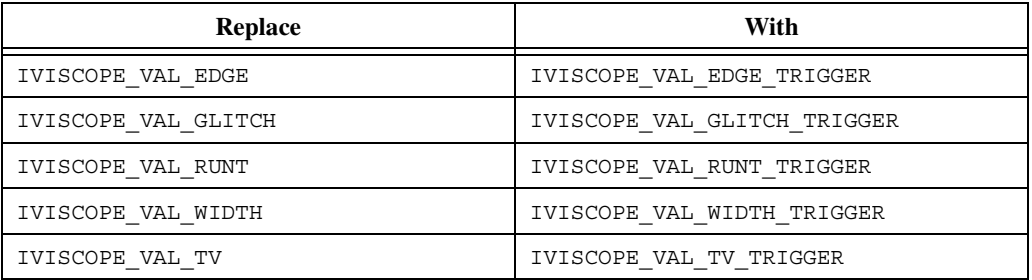

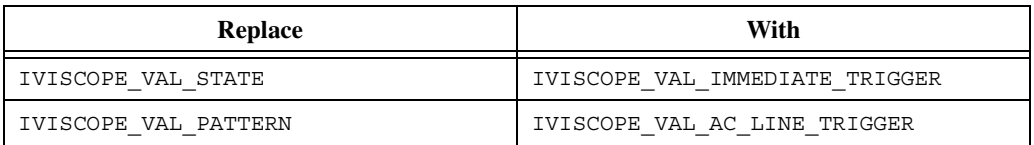

The functions that configure the trigger type and trigger source are reorganized. Common attributes such as

IVISCOPE\_ATTR\_TRIGGER\_COUPLING are removed from the edge trigger-specific function to a fundamental function that all extension groups can use. The new organization of functions is as follows:

#### **Replace**

```
ViStatus IviScope_ConfigureTriggerSource (ViSession 
 vi, ViConstString triggerSource, ViInt32 
  triggerType, ViReal64 triggerDelay, ViReal64 
 holdoff);
```
#### **With**

```
ViStatus IviScope_ConfigureTrigger (ViSession vi, 
 ViInt32 triggerType, ViReal64 holdoff);
```
#### **Replace**

ViStatus IviScope\_ConfigureEdgeTrigger (ViSession vi, ViReal64 level, ViInt32 triggerCoupling, ViInt32 slope);

#### **With**

ViStatus IviScope\_ConfigureEdgeTriggerSource (ViSession vi, ViConstString source, ViReal64 level, ViInt32 slope);

#### **in conjunction with**

```
ViStatus IviScope_ConfigureTriggerCoupling 
  (ViSession vi, ViInt32 triggerCoupling);
```
Similar changes apply to the other trigger types. Please refer to the IviScope class specification located at www.ivifoundation.org

6. The TV Triggering model has changed. The following attributes are removed from the specification and instrument drivers and replaced with a better model:

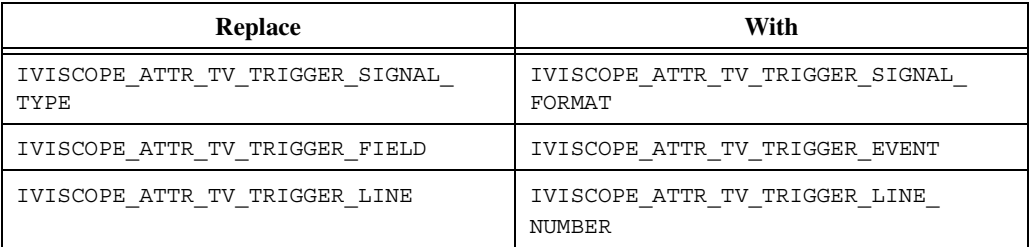

The values for these attributes have also changed:

IVISCOPE\_ATTR\_TV\_TRIGGER\_SIGNAL\_FORMAT supports the same values as IVISCOPE ATTR\_TV\_TRIGGER\_SIGNAL\_TYPE did.

The IVISCOPE ATTR\_TV\_TRIGGER\_EVENT specifies the type of the TV trigger event. Replace the following values with the new TV types.

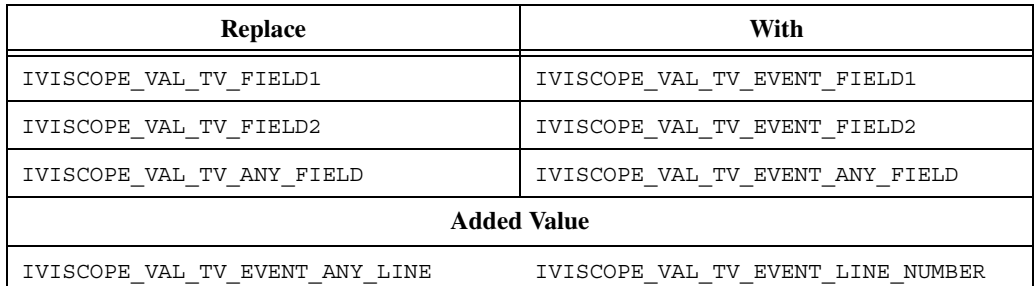

If the application sets the IVISCOPE\_ATTR\_TV\_TRIGGER\_EVENT to IVISCOPE VAL LINE NUMBER, then the application also must configure the IVISCOPE\_ATTR\_TV\_TRIGGER\_LINE\_NUMBER attribute either directly or via the accessor function IviScope\_ConfigureTVTriggerLineNumber.

- 7. The value IVISCOPE VAL INFINITE is no longer allowed for the IVISCOPE\_ATTR\_NUM\_ENVELOPES and IVISCOPE\_ATTR\_NUM\_AVERAGES attributes. This value is removed from the drivers.
- 8. The defined values for input impedance are removed from the drivers. The application uses the actual real values instead:

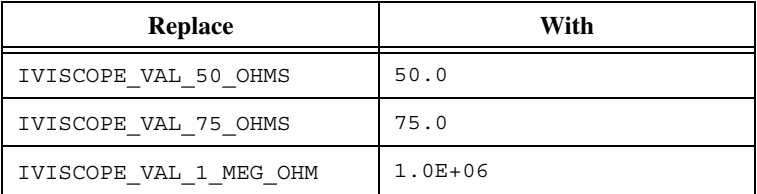

### **Example Programs**

The example programs that ship with the toolset are updated to reflect these changes. The LabVIEW example program for the IviScope class is in the labview\examples\instr\iviclass.llb directory:

• **IviScope - Acq Wfm Edge Triggered**—Configures the instrument for a single-channel waveform acquisition. It uses edge triggering to trigger the acquisition.

• **IviScope - Acq Dual Wfm Edge Triggered**—Configures the instrument for a dual-channel waveform acquisition. It uses edge triggering on the first channel to trigger the acquisition.

The LabWindows/CVI sample program is found in the cvi\samples\iviclass directory:

**iviscope.pri**—Demonstrates basic use of the IviScope class driver. This project configures the instrument for a single-channel waveform acquisition. It uses edge triggering to trigger the acquisition.

### **Guidelines for Updating Your Application**

To update your application to be compliant with the new version of the IVI Driver Toolset, familiarize yourself with the various changes that are implemented in the driver by reading the previous section. Once you do that, you can assess what functions or attributes you use in your application that have either been modified or removed from the driver. Then, substitute each of those functions with the appropriate replacement(s). Here is an example of a code snippet update to the new IviScope class driver:

```
IviScope_init ("Logical_Name", VI_TRUE, VI_TRUE, 
 &scope);
IviScope_ConfigureAcquisition (scope, acqType);
IviScope_ConfigureVertical (scope, channelName, 
 vertRange, offset, IVISCOPE VAL DC, probeAttn,
 VI TRUE);
IviScope_ConfigureChanCharacteristics (scope, channel, 
  inputImpedance, bandwidth);
IviScope_ConfigureHorizontal (scope, timePerRecord, 
 minRecordLen, recordRefPos);
IviScope_ConfigureTriggerSource (scope, triggerSource, 
 triggerType, triggerDelay, holdoff);
IviScope_ConfigureEdgeTrigger (vi, level, coupling, 
 slope);
IviScope_ReadWaveform (scope, instrumentHandle, 
 channelName, waveformSize, maxTime, waveformArray, 
 &actPoints, &initialX, &XIncrement);
IviScope_close (scope);
```
By comparing the code above to the changes listed earlier in this section, you notice many changes: the IviScope\_ConfigureAcquisition function is replaced with IviScope\_ConfigureAcquisitionType, the IviScope ConfigureVertical function is replaced with IviScope\_ConfigureChannel, the bandwidth input to the IviScope\_ConfigureChanCharacteristics function is changed to maxInputFrequency, the IviScope\_ConfigureHorizontal function is replaced with IviScope\_ConfigureAcquisitionRecord with the new acqStartTime input, and the

```
IviScope_ConfigureTriggerSource and 
IviScope_ConfigureEdgeTrigger functions are replaced with 
IviScope_ConfigureTrigger, 
IviScope_ConfigureEdgeTriggerSource, and 
IviScope_ConfigureTriggerCoupling. Therefore, replace the code 
above with the following:
IviScope_init ("Logical_Name", VI_TRUE, VI_TRUE, 
  &scope);
IviScope_ConfigureAcquisitionType (scope, acqType);
IviScope_ConfigureChannel (scope, channelName, 
  vertRange, offset, IVISCOPE VAL DC, probeAttn,
  VI TRUE);
maxInputFrequency = bandwidth ;
IviScope_ConfigureChanCharacteristics (scope, channel, 
  inputImpedance, maxIniputFrequency);
acqStartTime = triggerDelayTime - 
  minRecordLen*recordRefPos/100
IviScope_ConfigureAcquisitionRecord (scope, 
  timePerRecord, minRecordLen, acqStartTime);
IviScope_ConfigureTrigger (scope, triggerType, 
  holdoff);
IviScope_ConfigureEdgeTriggerSource (scope, 
  triggerSource, level, slope);
IviScope_ConfigureTriggerCoupling (vi, coupling);
IviScope_ReadWaveform (scope, instrumentHandle, 
  channelName, waveformSize, maxTime, waveformArray, 
  &actPoints, &initialX, &XIncrement);
IviScope_close (scope);
```
**Note** Since many of the inputs to the LabVIEW driver are modified from constants to enumerated types and vice versa, it is imperative that you recreate front panel controls or indicators, or block diagram constants that you created using the automatic "Create Control" (or Indicator or Constant). In some cases, even the enumerations and values of the enumerated types are changed, so even if a control looks identical, it might not have the same values.

 $\mathbb N$ 

### **Instrument-Specific Drivers Affected**

Keep in mind that to use these new class drivers you also must use updated instrument-specific drivers as well. These are updated as part of the installation of the IVI Driver Toolset. All of the old instrument-specific drivers are updated to work with the new IviScope class driver. Below is a list of all current IviScope drivers:

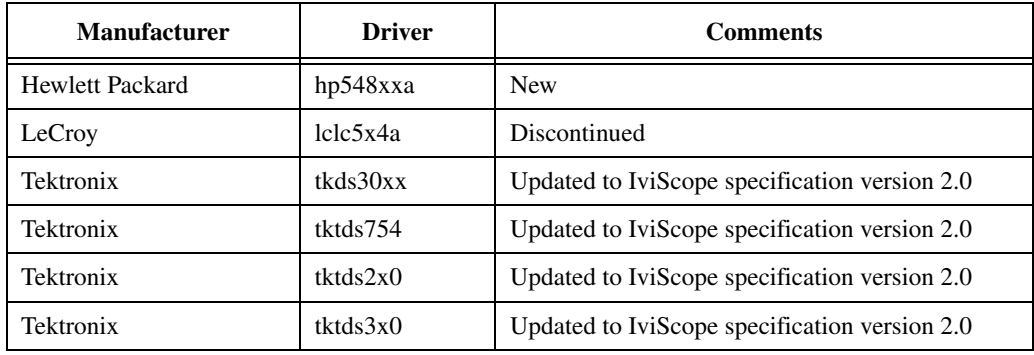

### <span id="page-24-0"></span>**IviSwtch Changes**

As a result of the changes in the IviSwtch 2.0 specification, the following attributes and functions were added, modified, or removed in the IviSwtch class driver.

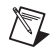

**Note** Identical changes apply to the LabVIEW VIs and properties of the same name.

1. Substitute the following defined values for IVISWTCH\_ATTR\_WIRE\_MODE by the explicit real value:

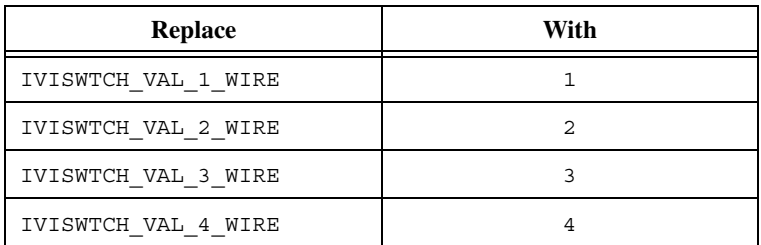

2. Substitute all occurrences of IVISWTCH\_VAL\_SW\_TRIG\_FUNC with IVISWTCH\_VAL\_SOFTWARE\_TRIG. This is the new defined value for a software trigger source for the ATTR\_TRIGGER\_INPUT attribute. Remove all occurrences of IVISWTCH\_VAL\_GPIB\_GET since this value is no longer supported for the ATTR\_TRIGGER\_INPUT attribute. Change all calls to IviSwtch\_SendSWTrigger to IviSwtch\_SendSoftwareTrigger.

#### **Example Programs**

The example programs that ship with the toolset are updated to reflect these changes. The LabVIEW example program for the IviSwtch class is found in the labview\examples\instr\iviclass.llb directory:

• **IviSwtch - Path Operation Test.vi**—Interactively connects, disconnects, and checks the path between switch channels.

The LabWindows/CVI sample program is found in the cvi\samples\iviclass directory:

**iviswtch.prj—Demonstrates basic use of the IviSwtch class driver by** connecting, disconnecting, and checking the path between switch channels.

#### **Guidelines for Updating Your Application**

To update your application to be compliant with the new version of the IVI Driver Toolset, you must start by familiarizing yourself with the various changes that are implemented in the driver by reading the previous section. Once you do that, you can assess what functions or attributes you use in your application that are either modified or removed from the driver. You then need to substitute each of those functions with the appropriate replacement(s). Here is an example of a code snippet update to the new IviSwtch class driver:

```
IviSwtch_Init ("Logical_Name", VI_TRUE, VI_TRUE, 
  &swtch);
IviSwtch_ConfigureScanList (swtch, scanList, 
  IVISWTCH_VAL_BREAK_AFTER_MAKE);
IviSwtch_ConfigureScanTrigger (swtch, scanDelay, 
  IVISWTCH_VAL_SOFTWARE_TRIG, IVISWTCH_VAL_NONE);
IviSwtch_InitiateScan (swtch);
IviSwtch_SendSWTrigger (swtch);
IviSwtch_Close (swtch);
```
By comparing the code above to the changes listed earlier in this section, you notice that the IviSwtch\_SendSWTrigger function is replaced with IviSwtch\_SendSoftwareTrigger. Therefore, you would modify the code above to replace the IviSwtch\_SendSWTrigger function with the following:

```
IviSwtch_SendSoftwareTrigger (swtch);
```
 $\mathbb{N}$ 

**Note** Since many of the inputs to the LabVIEW driver are modified from constants to enumerated types and vice versa, it is imperative that you recreate front panel controls or indicators, or block diagram constants that you created using the automatic "Create

Control" (or Indicator or Constant). In some cases, even the enumerations and values of the enumerated types are changed, so even if a control looks identical, it might not have the same values.

### **Instrument-Specific Drivers Affected**

To use these new class drivers, you also must use updated instrument-specific drivers as well. These are updated as part of the installation of the IVI Driver Toolset. All of the old instrument-specific drivers are updated to work with the new IviSwtch class driver. Below is a list of all current IviSwtch drivers:

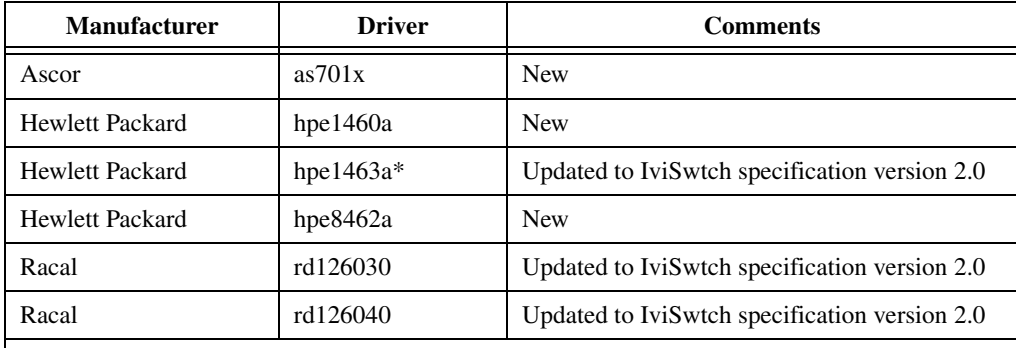

\* The prefix for this driver was changed from uppercase HPE1463a to lowercase hpe1463a for consistency with all other drivers. All direct calls to this driver must be corrected. This change does not affect the LabVIEW driver.

# <span id="page-26-0"></span>**IVI Soft Front Panels**

The IVI Driver Toolset installs IVI soft front panels, which are applications that enable you to interactively operate your instruments. Use them to ensure that your instruments are operating correctly and to make simple, interactive measurements. These soft front panels are very useful when you want to debug your instruments and interactively control them to verify their functionality. These soft front panels are updated to comply with the new revision of the IVI class API specifications.

# <span id="page-26-1"></span>**Class Simulation Drivers**

The IVI Driver Toolset installs a simulation driver for each IVI class driver. The IVI Driver Toolset installs the C source files for the simulation drivers so that you can modify the drivers to meet your specific simulation requirements. If you modify the simulation drivers, do not change the simulation driver function prototypes. These class simulation drivers are updated to comply with the new revision of the IVI class API

specifications. Also included is a class simulation driver for the IviDcpwr class, which replaces the IviPower driver.

# <span id="page-27-0"></span>**Updates to NI Spy**

The IVI interface in NI-Spy has also been improved. When Spying on IVI function calls, NI-Spy now displays attribute names and error names instead of their hexadecimal equivalents. The help is now available on IVI attributes inside the Set/Get/Check attribute function call properties.

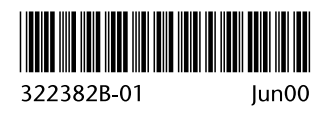